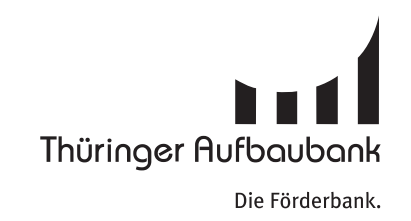

# Anleitung: Barrierefreie Dokumente für das Web

# Inhaltsverzeichnis

#### Anleitung: Barrierefreie Dokumente für das Web

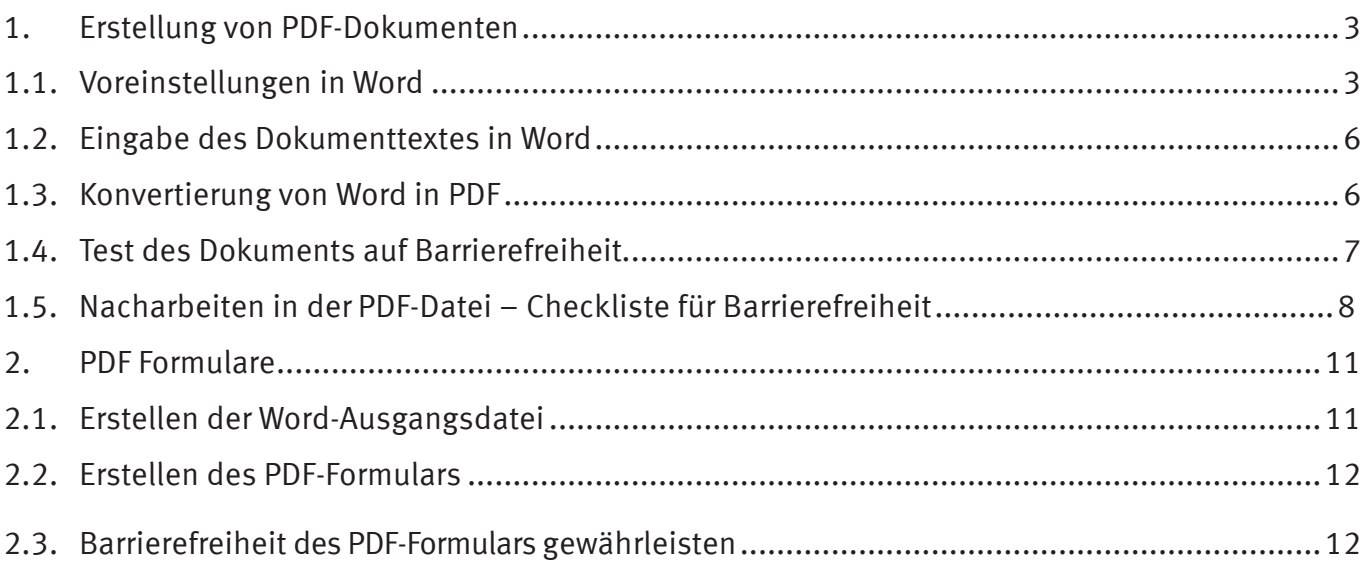

Diese Anleitung dient der Erstellung möglichst barrierefreier PDF-Dokumente. Damit soll Menschen mit Sinneseinschränkungen der leichtere Zugang zu unserem Förderangebot ermöglicht werden. Ein positiver Nebeneffekt barrierefreier Dokumente ist die Maschinenlesbarkeit: Google und andere Suchmaschinen können so die Inhalte unserer Website besser erfassen.

#### **Hilfreiche Informationen & Anleitungen:**

Ein hilfreiches Erklärvideo für den Einstieg finden Sie hier: <https://www.youtube.com/watch?v=-WM29YFUfPc>

Dieser Leitfaden ist auf Basis der folgenden weiterführenden Informationen entstanden: Justus-Liebig-Universität Gießen: [Barrierefreie PDF-Dokumente und Formulare](https://www.uni-giessen.de/fbz/svc/hrz/org/mitarb/abt/3/im/projekt/PDF)  Adobe Hilfe Center: [Barrierefreie PDF-Dokumente erstellen](https://helpx.adobe.com/de/acrobat/using/creating-accessible-pdfs.html) Adobe Hilfe Center: [PDf erstellen und Barrierefreiheit prüfen](https://helpx.adobe.com/de/acrobat/using/create-verify-pdf-accessibility.html)

#### **Diese Software benötigen Sie, um barrierefreie PDF zu erstellen:**

- Microsoft Word (für diese Anleitung getestet mit Word 2016)
- Adobe Acrobat Pro (für diese Anleitung getestet mit Adobe Acrobat 2020)

Sie haben Fragen zum Thema barrierefreie Dokumente? Die Unternehmenskommunikation der TAB steht Ihnen sehr gern zur Verfügung.

# <span id="page-2-0"></span>1. Barrierefreie PDF-Dokumente erstellen

Dieses Kapitel beschreibt die Erstellung von PDF-Dokumenten. Zum Erstellen von ausfüllbaren PDF-Formularen finden Sie in Kapitel 2 weiterführende Informationen.

## <span id="page-2-1"></span>1.1 Voreinstellungen in Word

Bitte prüfen Sie zunächst Ihre Einstellungen im Word. Die wichtigsten Punkte und der Klickweg sind hier aufgezeigt:

- **Dokumenttitel:** *Datei* → *Informationen* → *rechter Bildschirmteil* → *Eigenschaften* → *Erweiterte Eigenschaften* → *Felder Titel, Verfasser, Thema, Stichwörter*
- **Dokumentinfo**: *Acrobat* → *Grundeinstellungen* → *Einstellungen*: *Dokumentinfo konvertieren*
- **Lesezeichen**: *Acrobat* → *Grundeinstellungen* → *Einstellungen: Lesezeichen erstellen*
- **Links**: *Acrobat* → *Grundeinstellungen* → *Einstellungen: Links hinzufügen*

• Tags, Ein-/Ausgabehilfe, Umfließen: *Acrobat ----->* Grundeinstellungen  $\rightarrow$  Einstellungen: Ein-/Ausgabehilfe und Umfließen durch Erstellen von Adobe PDF mit Tags aktivieren

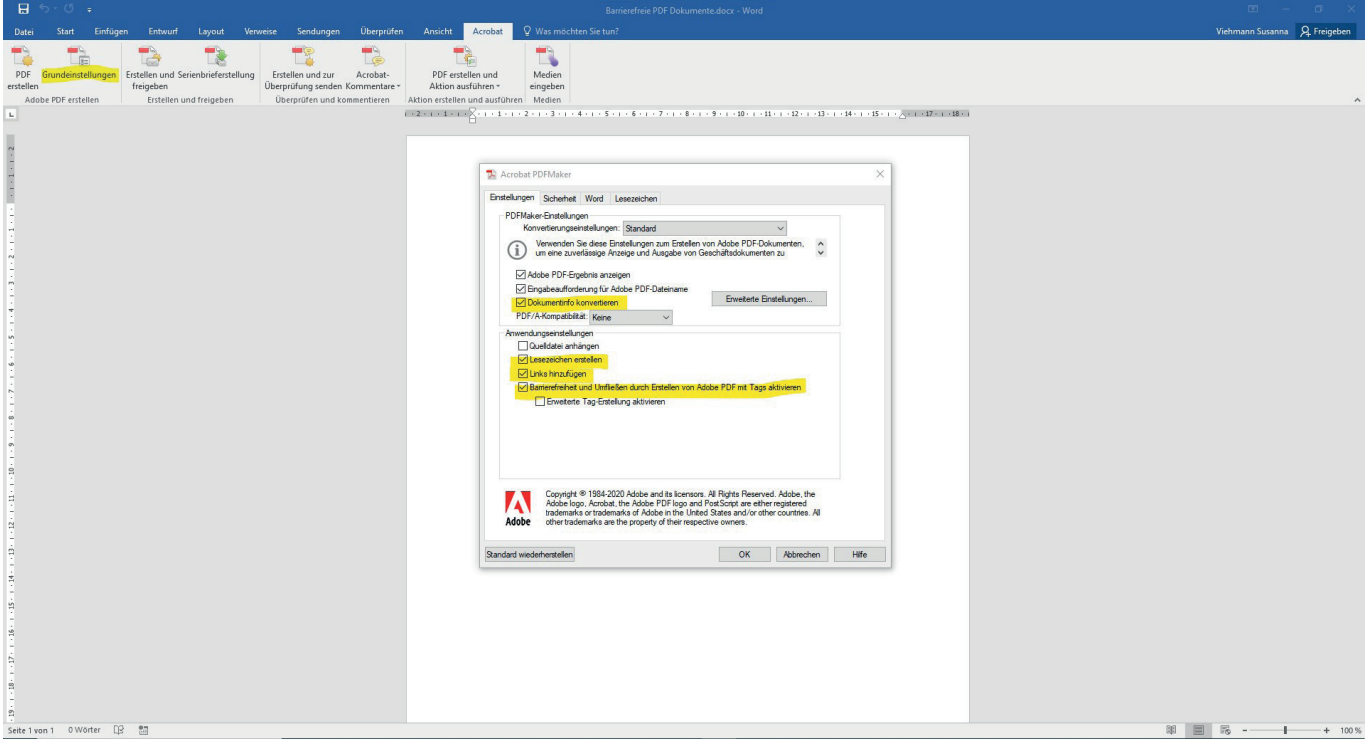

*Abbildung 1 Adobe Grundeinstellungen - so sollte es aussehen*

• Word-Überschriften und Lesezeichen: Acrobat ····· Grundeinstellungen ···· Lesezeichen: Word-*Überschriften in Lesezeichen konvertieren*

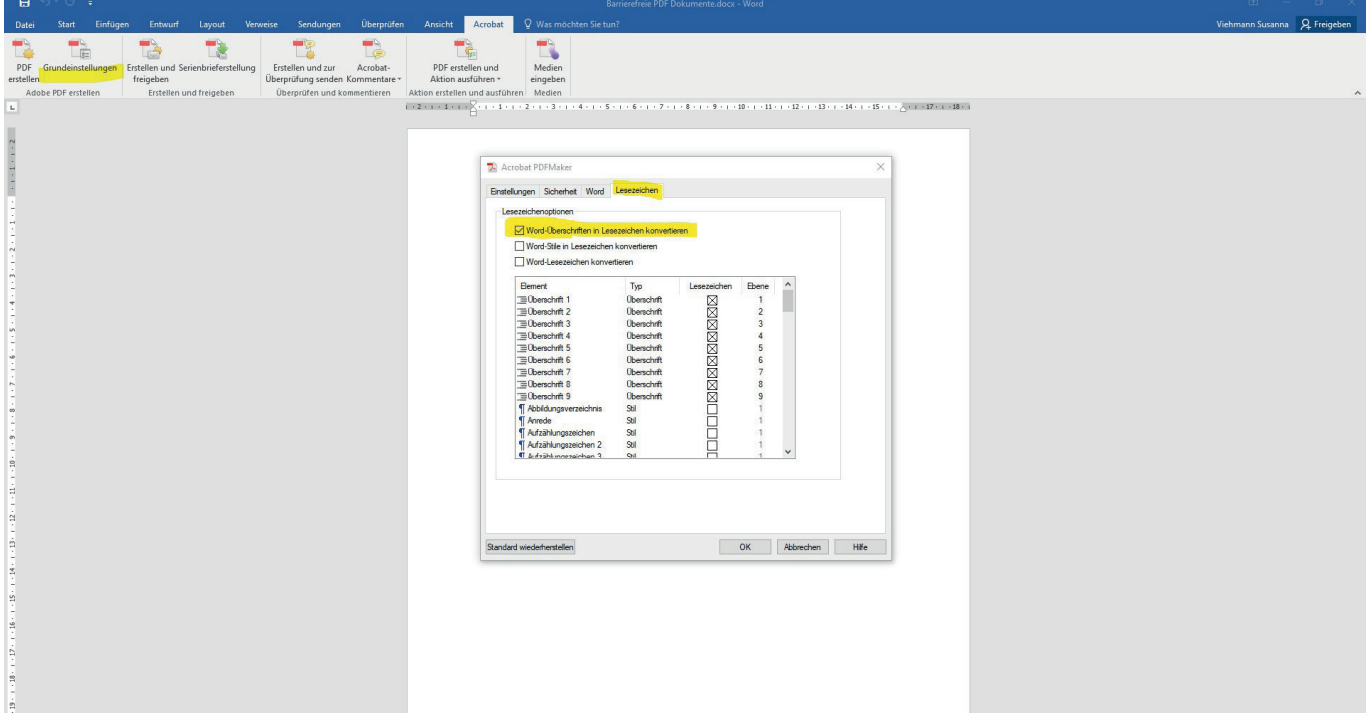

*Abbildung 2 Adobe Grundeinstellungen im Bereich Lesezeichen*

• Fuß- und Endnoten: Acrobat ······ Grundeinstellungen ····· Word: Fußnoten- und Endnotenver*knüpfungen konvertieren*

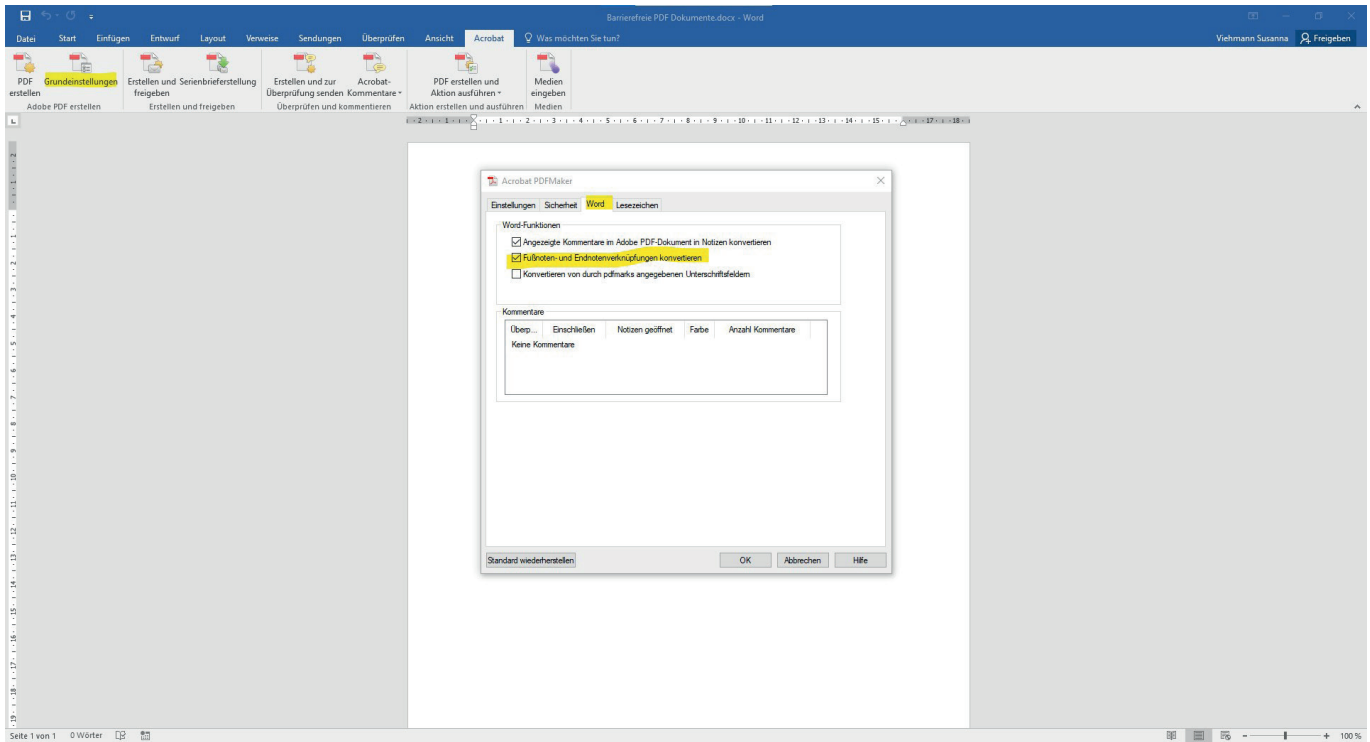

Abbildung 3 Adobe Grundeinstellungen bei Fußnoten

• Schriften: *Acrobat ---->* Grundeinstellungen ----> Einstellungen -----> Erweiterte Einstellungen -----> *Schriften: Alle Schriften einbetten*

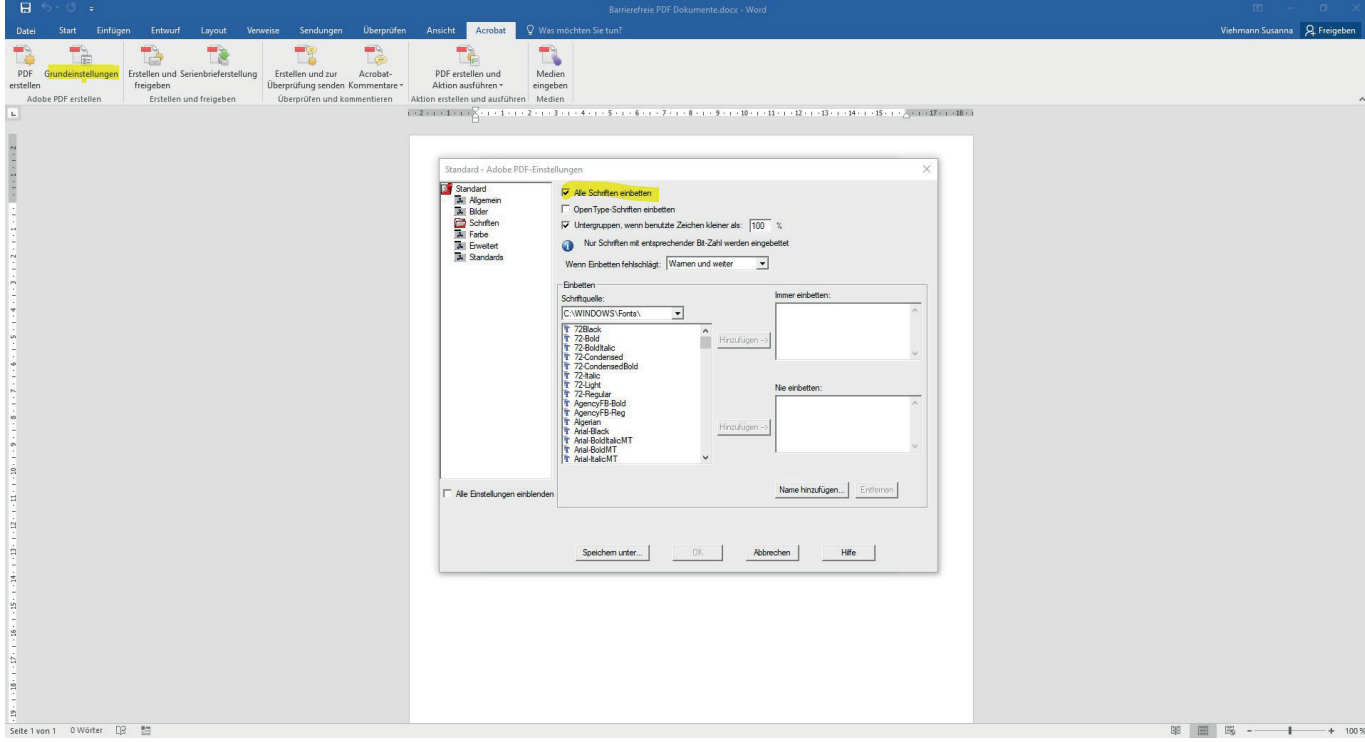

Abbildung 4 Hier treffen Sie die Einstellungen für die Schriften-Einbettung

## <span id="page-5-0"></span>1.2 Eingabe des Dokumenttextes in Word

Diese Dinge sollten Sie **grundsätzlich beachten**:

- **Arbeiten mit Formatvorlagen**: Arbeiten Sie vollständig und stringent mit Standard-Formatvorlagen; beispielsweise mit Überschrift 1, Überschrift 2, ... für Überschriften, *Aufzählungszeichen*  für einen Aufzählungspunkt in einer Aufzählungsliste, Standard für "normale" Absätze, usw. Der konsequente Einsatz von Formatvorlagen erleichtert nicht nur die Arbeit, sondern führt auch dazu, dass Ihr Dokument in sich konsistent formatiert wird.
- **Konsistente Gliederung des Dokuments**: Eine konsistente Gliederung des Dokuments erreichen Sie, wenn Sie Überschriften ausschließlich mit den passenden Formatvorlagen formatieren, die erste Überschrift der Gliederungsebene 1 entspricht und keine Überschriftenebene übersprungen wird. Zur Kontrolle können Sie die Gliederungsansicht einsetzen.
- **Zugängliche Zeichencodierungen**: Verwenden Sie ausschließlich Zeichen, bei denen eine eindeutige Zuordnung zu [Unicode-Zeichen](https://de.wikipedia.org/wiki/Unicode) vorhanden ist.
- **Abbildungen mit Alternativtexten**: Damit Bilder auch von blinden Personen wahrgenommen werden können, muss jeweils ein Alternativtext mit entsprechender Beschreibung verfügbar sein. Zur Vereinbarung eines Alternativtextes gehen Sie wie folgt vor: Grafik markieren -----------rechte Maustaste → Grafik formatieren... → *Alternativtext*

Eine Schritt-für-Schritt Anleitung mit vielen Erläuterungen bietet die Universität Potsdam in einem Erklärvideo:<https://www.youtube.com/watch?v=-WM29YFUfPc>

## <span id="page-5-1"></span>1.3 Konvertierung von Word in PDF

Nutzen Sie die Adobe-Funktionen direkt im Word (Reiter "Acrobat") – nicht die PDF-Druck oder PDF-Export-Funktion.

- 1. Vergewissern Sie sich zunächst, ob die Konvertierungseinstellungen in Word korrekt sind (siehe Kapitel 1.1): *Acrobat* → *Grundeinstellungen*
- 2. Durch *Acrobat* → PDF erstellen starten Sie die Konvertierung.
- 3. Danach werden Sie ggf. nach dem Namen der zu erstellenden PDF-Datei gefragt.
- 4. Je nach Einstellung wird am Ende dieses Prozesses das PDF-Dokument im Adobe Acrobat angezeigt.

## <span id="page-6-0"></span>1.4 Test des Dokuments auf Barrierefreiheit

Einfache Testmöglichkeiten zeigen, ob die Inhalte grundsätzlich barrierefrei sind:

**Kopieren in Zwischenablage** (Test, ob sich ein markierter Textabschnitt in die Zwischenablage übertragen lässt): Markieren des Textabschnitts → rechte Maustaste → Kopieren → Wechsel in die Textverarbeitung → rechte Maustaste → *Einfügen*; Schwierigkeiten können auf unpassende Sicherheitseinstellungen, Darstellungsfehler auf inkorrekte Codierung hinweisen

**Umfließen** (Test, ob sich das Dokument durch "Umfließen" darstellen lässt): Inhalt des Dokuments wird in Abhängigkeit vom Zoom-Faktor im aktuellen Bildschirmfenster neu umbrochen. Aktivieren im Adobe Acrobat durch *Anzeige* → Zoom → Umfließen; Fehler können ein Hinweis auf fehlendes oder inkorrektes Tagging sein.

**Sprachausgabe** (Test, ob das Dokument vorgelesen werden kann): Aktivieren im Adobe Acrobat durch *Anzeige* → *Sprachausgabe* → *Sprachausgabe aktivieren*; vorherige Konfiguration im Adobe Acrobat durch *Bearbeiten*  $\rightarrow$  *Voreinstellung...*  $\rightarrow$  *Lesen*  $\rightarrow$  *Optionen für Sprachausgabe;* Fehler können ein Hinweis auf fehlendes oder inkorrektes Tagging sein

Adobe Pro bietet die Möglichkeit, sich einen Prüfbericht ausgeben zu lassen:

- 1. Klicken Sie rechts bei der Werkzeugen auf "Barrierefreiheit". Sollte das dort nicht angezeigt sein, klicken Sie auf "Mehr Werkzeuge".
- 2. Klicken Sie auf "Vollständige Prüfung" + "Prüfung starten"
- 3. Links erhalten Sie das Ergebnis der Prüfung. Gehen Sie die Fehler einzeln durch. Viele Fehler lassen sich automatisch direkt im PDF korrigieren (Klick rechte Maustaste und dann "Korrigieren"). Das Programm bietet auch viele Links zur Hilfestellung bei bestimmten Fehlern (Klick rechte Maustaste und dann "Erläutern"). Manche Fehler sollten bereits im Ausgangsdokument behoben werden.

## <span id="page-7-0"></span>1.5 Nacharbeiten in der PDF-Datei – Checkliste für Barrierefreiheit

Nachfolgend finden Sie die wichtigsten Anforderungen an die Datei. Mögliche Korrekturschritte bei Fehlern sind ebenfalls aufgezeigt.

#### **Dokument ist als "getaggt" gekennzeichnet:**

Einige Screenreader funktionieren nur dann korrekt, wenn im PDF-Dokument dieses Merkmal vorhanden ist.

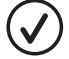

Korrektur (in Word vor der Konvertierung):

*Acrobat* → *Grundeinstellungen* → Einstellungen: Ein-/Ausgabehilfe und Umfließen durch Erstellen von Adobe-PDF mit Tags aktivieren

#### **Dokumenttitel ist vorhanden:**

Ein Titel ermöglicht die bessere Orientierung.

Korrektur (in Word vor der Konvertierung): *Datei, Informationen*  $\rightarrow$  rechter Bildschirmteil  $\rightarrow$ *Eigenschaften* → *Erweiterte Eigenschaften* → Felder *Titel, Verfasser, Thema, Stichwörter*

nachträgliche Korrektur (in Adobe Acrobat): *Datei* → *Eigenschaften* → *Beschreibung: Titel*

#### **Eine Dokumentsprache ist definiert:**

Damit Screenreader das PDF-Dokument korrekt (mit der richtigen Aussprache) vorlesen können, sollte die Sprache des Dokuments definiert sein.

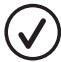

nachträgliche Korrektur (in Adobe Acrobat): *Datei* → *Eigenschaften* → *Erweitert: Sprache*

#### **Das Dokument besitzt zulässige Sicherheitseinstellungen:**

Die Sicherheitseinstellungen sind so eingestellt, dass unterstützende Technologien auf das Dokument zugreifen können.

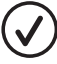

nachträgliche Korrektur (in Adobe Acrobat): *Datei* → *Eigenschaften* → *Sicherheit*

#### **Tab-Taste folgt Dokumentstruktur:**

Wenn Sie mit der Tab-Taste sequenziell durch das PDF-Dokument navigieren, sollten die Informationen konsistent in der gleichen Reihenfolge wie in der Dokument-Struktur ausgegeben werden.

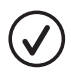

Korrektur (in Adobe Acrobat vor der Konvertierung): *Bearbeiten*  $\rightarrow$  *Voreinstellungen Ein-/Ausgabehilfe: Dokumentstruktur für Tab-Reihenfolge*

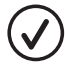

nachträgliche Korrektur (in Adobe Acrobat): Miniaturbilder → Markieren → rechte Maustaste → *Seiteneigenschaften* → *Dokumentstruktur verwenden*

#### **Das Dokument ist konsistent gegliedert:**

Eine konsistente Gliederung (Überschriften sind vorhanden; die erste Überschrift entspricht der Gliederungsebene 1; keine Gliederungsebene wird übersprungen) hilft, gezielt durch das Dokument navigieren zu können.

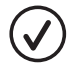

Korrektur (in Word vor der Konvertierung): Gliederungsansicht + stringenter und konsistenter Einsatz der betreffenden Formatvorlagen

nachträgliche Korrektur (in Adobe Acrobat): Werkzeug *Touchup-Leserichtung* → *Reihenfolge-Fenster anzeigen* → *Bearbeiten*

#### **Das Dokument ist mit Lesezeichen versehen:**

Lesezeichen (Bookmarks) vereinfachen die Navigation durch das PDF-Dokument.

Korrektur (in Word vor der Konvertierung): *Acrobat* → *Grundeinstellungen* → *Lesezeichen*

nachträglich Lesezeichen vereinbaren (Adobe Acrobat): Textteil markieren → rechte Maustaste → *Lesezeichen hinzufügen*

#### **Zugängliche Zeichencodierungen**

Damit die in einem PDF-Dokument vorhandenen Zeichen von unterstützenden Technologien korrekt interpretiert werden können, muss eine eindeutige Zuordnung zu Unicode-Zeichen vorhanden sein.

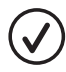

Korrektur (in Word vor der Konvertierung): nur zulässige Zeichen verwenden

#### **Der Inhalt des Dokuments ist vollständig getaggt**:

Tagging bedeutet, dass jedes Dokumentelement als solches gekennzeichnet ist (Überschrift 1, Überschrift 2, Text usw.). Teile eines Dokuments, die nicht getaggt sind, können durch unterstützende Technologien nicht wahrgenommen werden oder werden falsch interpretiert.

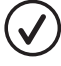

nachträgliche Korrektur (in Adobe Acrobat): im Werkzeug *Barrierefreiheit* → *Dokument automatisch taggen*  $\rightarrow$  dann links auf das "*Tag*" Symbol klicken  $\rightarrow$  in der Liste können etwaige Fehler korrigiert werden

#### **Logische Lesereihenfolge:**

Die logische Lesereihenfolge bestimmt die Reihenfolge, in der die Inhalte an unterstützende Technologien, z.B. Vorlesefunktionen, übergeben werden.

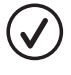

nachträgliche Korrektur (in Adobe Acrobat): im Werkzeug *Barrierefreiheit* → *Leserichtung*  → Elemente können mit der Maus verschoben werden, wenn die Reihenfolge nicht korrekt ist

#### **Grafiken sind mit Alternativtexten versehen:**

Damit Bilder auch von blinden Personen wahrgenommen werden können, muss jeweils ein Alternativtext mit entsprechender Beschreibung verfügbar sein.

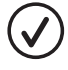

Korrektur (in Word vor der Konvertierung): Grafik markieren → rechte Maustaste → Grafik formatieren... → *Alternativtext*

nachträgliche Korrektur (in Adobe Acrobat): Werkzeug *Touchup-Leserichtung* → *Reihenfolge-Fenster anzeigen* → Grafik → rechte Maustaste → *Alternativtext bearbeiten*

#### **Ausreichend Kontrast bei Text:**

Damit auch sehbehinderte Menschen den Text vernünftig lesen können, muss ein ausreichender Kontrast vorhanden sein.

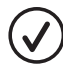

Korrektur (in Word vor der Konvertierung): geeignete Formatierung (z.B. bei Zeichen, Hintergrund) – der größtmögliche Kontrast ist weiß auf schwarz oder andersherum

#### **Leerzeichen vorhanden:**

Für unterstützende Technologien ist es unbedingt notwendig, dass im PDF "visuell sichtbare" Leerzeichen sowohl im Inhalt als auch im Tag-Baum vorhanden sind.

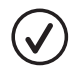

Korrektur: nur geeignete Konvertierer (mit geeigneten Einstellungen) einsetzen und bei Exporten, z.B. von PDF in Word, manuell nachbessern

# <span id="page-10-0"></span>2. Barrierefreie PDF Formulare erstellen

Dieses Kapitel beschreibt die Erstellung von ausfüllbaren PDF-Formularen. Es ist für das Verständnis hilfreich, zuvor Kapitel 1 durchzuarbeiten.

## <span id="page-10-1"></span>2.1 Schritt: Erstellen der Word-Ausgangsdatei

Das ist eigentlich der wichtigste Schritt: Je sorgfältiger und stringenter Sie hier vorgehen, umso weniger Arbeit haben Sie in den folgenden Schritten.

Es gelten grundsätzlich die gleichen Regelungen wie in Kapitel 1.2 beschrieben.

- Arbeiten Sie vollständig und stringent mit Formatvorlagen; beispielsweise mit Überschrift 1, Überschrift 2, ... für Überschriften, *Aufzählungszeichen* für einen Aufzählungspunkt in einer Aufzählungsliste, Standard für "normale" Absätze, usw.
- Formatvorlagen erleichtern nicht nur die Arbeit, sondern führen auch dazu, dass Ihr Dokument in sich konsistent formatiert wird.
- Nehmen Sie nach Möglichkeit keine "händischen" Formatierungen vor.

Auch hier hilft die Schritt-für-Schritt Anleitung der Universität Potsdam in einem Erklärvideo: <https://www.youtube.com/watch?v=-WM29YFUfPc>

Um ein **PDF-Formular** mittels einer Word-Datei vorzubereiten, können Sie Tabellen nutzen:

- Nutzen Sie für alle Formular-Eingabefelder jeweils eine 1x2- oder 2x1-Tabelle mit einfacher Umrandung
- Die jeweils erste Zelle dient der Beschreibung des Formularfelds. Die zweite Zelle ist leer und repräsentiert das eigentliche Eingabefeld.

# <span id="page-11-0"></span>2.2 Schritt: Erstellen des PDF-Formulars

Zur Konvertierung einer Word-Datei in ein PDF-Formular öffnen Sie Adobe Acrobat Pro und gehen dabei am einfachsten wie folgt vor:

- 1. Aufgabe "PDF-Formular erstellen" wählen
- 2. "*Aktuelles Dokument verwenden oder Datei auswählen*"
- 3. "*Datei aus Dateisystem importieren"* → *Durchsuchen*
- 4. Der Acrobat lädt das Word-Dokument und generiert daraus das PDF-Formular.
- 5. Bei der Konvertierung entstandene Fehler und Unzulänglichkeiten können jetzt korrigiert werden.
- 6. "Formularbearbeitung schließen"
- 7. Datei speichern durch *Datei* → *Speichern*

## <span id="page-11-1"></span>2.3 Barrierefreiheit des PDF-Formulars gewährleisten

Orientieren Sie sich an der Checkliste aus Kapitel 1.5. Die wichtigsten Punkte:

#### • **Dokumenttitel vereinbaren**

Korrektur (in Word vor der Konvertierung): *Datei, Informationen* •→ rechter Bildschirmteil •→ *Eigenschaften* → *Erweiterte Eigenschaften* → Felder *Titel, Verfasser, Thema, Stichwörter*

• nachträgliche Korrektur (in Adobe Acrobat): *Datei* → *Eigenschaften* → *Beschreibung: Titel*

#### • **Dokumentsprache definieren**

in Word gesamtes Dokument markieren → *Datei* → *Eigenschaften* → *Erweitert:* im Menü das Feld *Sprache* spezifizieren

- nachträgliche Korrektur (in Adobe Acrobat): *Datei* → *Eigenschaften* → *Erweitert: Sprache*
- **Tabstruktur mit Dokumentstruktur synchronisieren:** im Adobe Acrobat Seitenminiatur-Darstellung einschalten (erstes Symbol links) — alle Minibilder markieren → rechte Maustaste → *Seiteneigenschaften* → *Tabreihenfolge* → *Dokumentstruktur verwenden*

•

Jetzt sollten Sie Ihre bisherige Arbeit noch speichern.